# 恭喜,您的 Mac mini 是為您而設計的。

目錄

# 第1章: 預備、設定、開始

- 使用 Mac OS X Server
- 包裝盒內的配件
- 設定您的 Mac mini
- **設定 DVD 或 CD 共享**
- 將其他資訊加入 Mac mini
- 關閉 Mac mini 或使其谁入睡眠狀態

# 第2章:Mac mini 與您的生活

- Mac mini
- Mac mini 後方的組件
- 使用 Apple Remote 遙控器
- 取得解答

# 第3章: 問題以及相應的解決方法

- 使您無法正常使用 Mac mini 的問題
- 使用遠端安裝 Mac OS X 重新安裝軟體
- 其他問題
- 使用 Apple Server Diagnostics
- Internet 連線的問題
- AirPort Extreme 無線通訊的問題
- 讓軟體維持最新狀態
- 其他相關內容、服務和技術支援資訊
- 找出產品的序號

# 第4章: 最後要點

- 重要的安全資訊
- 重要的使用資訊
- 瞭解人體工學
- Apple 與環境保護
- Regulatory Compliance Information

# 預備、設定、開始

www.apple.com/tw/macmini

Mac 輔助説明 Q. Server Assistant

Mac mini 的設計讓您能夠輕鬆地完成安裝設定,並可以立即開始使用。如果您從 未使用渦 Mac mini,或是對 Mac 雷腦不太熟悉,請關讀本章節的內容,學習如何 開始使用這部雷腦。

【重要事項】在將 Mac mini 的電源插頭插入電源插座之前, 請務必先閱讀從第53頁 開始的所有容裝證明和安全資訊。

若您是一個經驗豐富的使用者,則可能已經知道如何 使用。請記得參考第2章 「Mac mini 與您的生活」裡的資訊, 瞭解您的 Mac mini 具備了哪些功能。

許多問題的解答都可以在 Mac mini 的 "Mac 輔助説明"中找到。如需 "Mac 輔助説明"的相關資訊,請參閱第30頁「取得解答」。

# <span id="page-6-0"></span>使用 Mac OS X Server

在設定您的 Mac mini 之後,其便準備好掌管 Mac OS X Server 提供的所有服務。 如需設定與使用 Mac OS X Server 的相關資訊, 請參閱 Mac OS X Server: Getting Started (使用入門), 位於 Admin Tools CD 光碟上。若要瞭解更多伺服器軟體的 資訊,請參閱"Apple 伺服器資源"網站 (網址為: www.apple.com/tw/server/ macosx/resources)上的完整説明文件。

# <span id="page-7-0"></span>包装盒内的配件

您的 Mac mini 隨附了以下組件:

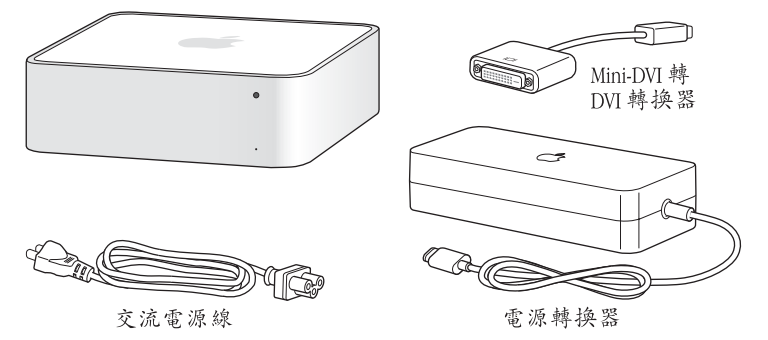

在您設定 Mac mini 之前,請先取下所有電腦和電源轉換器外部的保護膜。請依照 下面幾百的步驟來進行設定。

【重要事項】請不要將任何物品放在 Mac mini 上。放置在上方的物體可能會干擾 AirPort 或 Bluetooth® 的無線訊號。

# <span id="page-8-0"></span>設定您的 Mac mini

將您的 Mac mini 放置妥當,使其正確的一面朝上,不要正面朝下。請使用 Mac mini 隨附的電源轉換器, 其他的電源轉換器可能不適用於 Mac mini。

步驟1:將交流電源線插入電源轉換器,再將轉換器上的電源線插入 Mac mini, 然後將電源轉換器插入接地的電源插座。

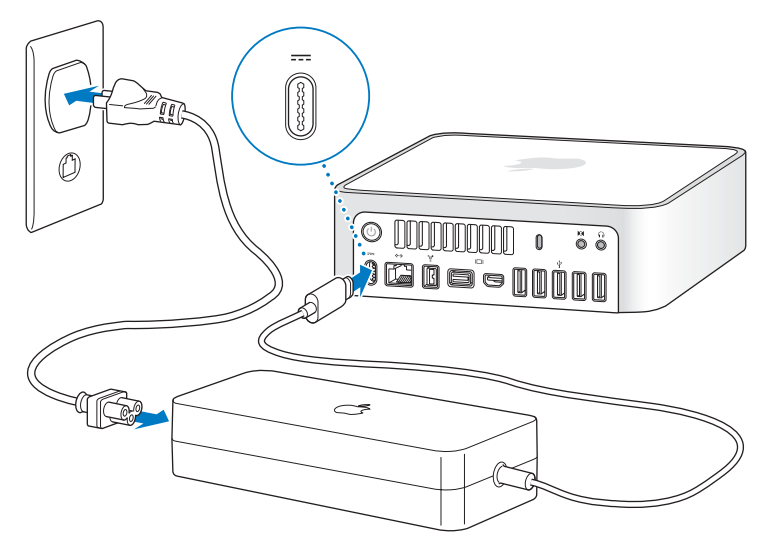

第1章 預備、設定、開始  $\mathbf{q}$  步驟2:若要連接 Internet 或網路,請將乙太網路線的一端連接到您的 Mac mini,並將另外一端連接至續線數據機、DSL 數據機或網路。

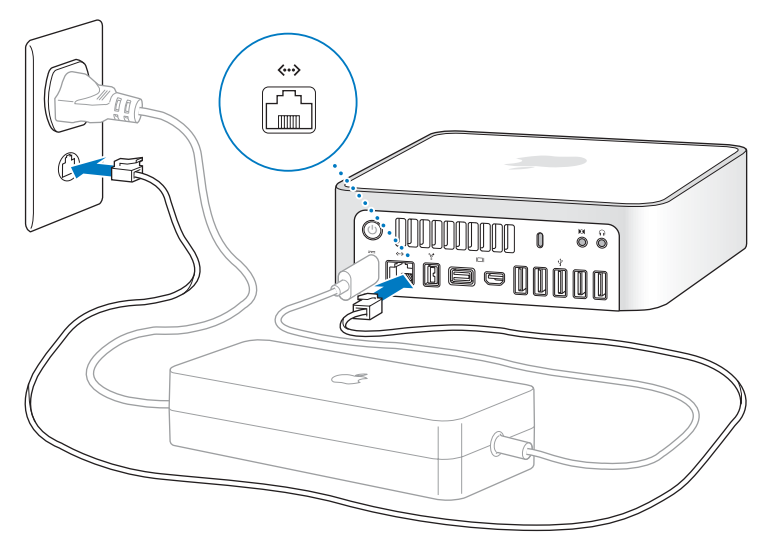

您的 Mac mini 配備了可使用無線網路功能的 AirPort Extreme 技術。如需設定 無線連線的相關資訊,請選擇 "輔助説明" > "Mac 輔助説明",然後搜尋 "AirPort" o

# 步驟3:連接鍵盤及滑鼠的 USB接線。

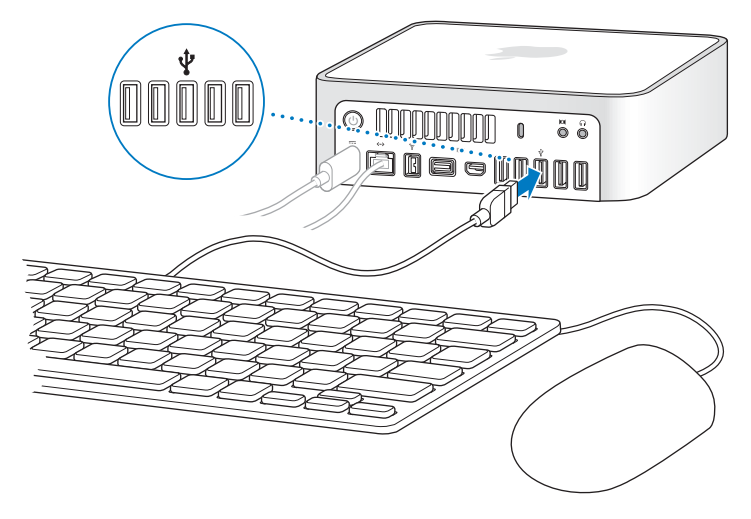

您的 Mac mini 並未隨附鍵盤和滑鼠, 不渦您可以搭配使用幾乎任何類型的 USB 鍵盤和滑鼠。如果您的鍵盤配備了 USB (v) 埠, 您就可以將滑鼠插在鍵盤上的 USB 埠。若鍵盤沒有配備 USB 埠,您可以將滑鼠插在 Mac mini 後方的 USB (y) 埠。

您可以使用"鍵盤"偏好設定來更改 Canslock、Control、Ontion ( =) 和 Command (第) 變更鍵的行為。若要打開 "鍵盤"偏好設定,請選擇 "蘋果 (■)" > "系統偏好設定…",按一下 "鍵盤",然後按 "變更鍵"並依照螢幕上 的指示來操作。

若您使用的 USB 鍵盤並非專為 Mac OS 設計,它可能沒有 Command ( # ) 或 Ontion ( ) 變更鍵,這些是 Annle 鍵盤的標準按鍵。若您的鍵盤來自其他 製浩商:

- Windows 鍵 (按鍵上的圖像看起來像個 Windows 標誌)相當於 Apple 鍵盤上的 Command (出) 變更鍵。
- Alt 鍵相當於 Apple 鍵盤上的 Option ( ー ) 變更鍵。

若您要使用其他製造商生產的 USB 滑鼠或鍵盤,可能需要安裝軟體驅動程式。 請參訪製浩商的網站,看看是否有最新的軟體驅動程式。

使用無線鍵盤或滑鼠

如果您和 Mac mini 一起購買了 "Apple Wireless Keyboard 無線鍵盤"或 "Apple Wireless Mouse 無線滑鼠", 請依照鍵盤和滑鼠隨附的説明來設定與 Mac mini 搭配 使用。

步驟4:將顯示器接線連接到 Mini-DVI 埠或 Mini DisplayPort。 您的 Mac mini 並未隨附顯示器。您可以連接各種顯示器:

- Mini DisplayPort 接頭。直接連接到 Mini DisplayPort。
- DVI接頭。使用 Mac mini 隨附的 "Mini-DVI 轉 DVI 轉換器"來連接 Mini-DVI 埠。
- VGA 接頭。使用 "Mini-DVI 轉 VGA 轉換器"來連接 Mini-DVI 埠,或使用 "Mini DisplayPort 轉 VGA 轉換器"來連接 Mini DisplayPort。轉換器可於 www.apple.com/tw/store 或您當地的 Apple Store 選購。

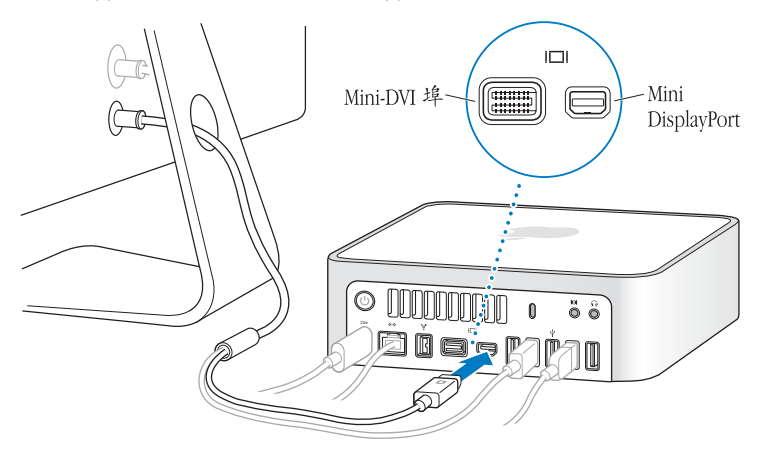

步驟 5:按下後方的電源 (d) 按鈕來啟動 Mac mini。

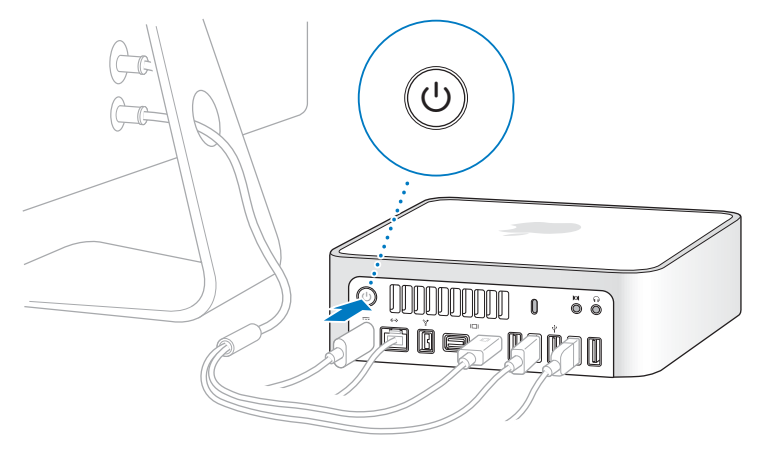

# 步驟 6:使用 Mac OS X Server Assistant 設定您的 Mac mini。

當您初次開啟 Mac mini, Mac OS X Server Assistant 會詢問 Mac OS X Server 所需的 一些基本資訊,以谁行啟動並連接網路。請準備提供初次啟動 Mac mini 時所需的 下列資訊:

- 一組伺服器管理者帳號名稱和密碼。
- 您的 Mac OS X Server 軟體序號。
- •詳細的網路設定,包含 IP 位址、子網路遮罩和 DNS 伺服器。

• 您要在 Mac mini 上製作使用者和群組帳號,還是使用現有目錄服務的帳號。 如需必要資訊的列表以使用 Server Assistant (伺服器輔助程式) 來完整設定 Mac mini,請參閱 Mac OS X Server: Installation and Setup Worksheet (安裝與設定 工作表), 位於 Mac OS X Server Install DVD 光碟或 "Apple 伺服器資源"網站, 網址為: www.apple.com/tw/server/macosx/resources。

如果您的 Mac 已安裝 Mac OS X Server 版本 10.4、10.5 或 10.6,Server Assistant (伺服器輔助程式)可協助您將系統設定、服務設定、使用者帳號、檔案、應用 程式和其他資訊從前一部 Mac 自動傳送到您的 Mac mini。使用乙太網路、FireWire 或無線連線來傳送資訊。

如需在 Mac OS X Server 中使用服務的相關資訊,請參閱 Mac mini 隨附的 Mac OS X Server: Getting Started (使用入門) 指南。如需 Mac OS X Server 的詳細資訊, 請前往 www.apple.com/tw/server/macosx/resources。

# 步驟 7:自定您的桌面和設定偏好設定。

使用 "系統偏好設定" (您 Mac mini 上多數設定的指今中心),您可輕鬆地讓桌 面依想要的方式呈現。從選單列中選擇 "蘋果(■)" > "系統偏好設定…",或 按一下 Dock 中的 "系統偏好設定"圖像。如需更多資訊,請打開 "Mac 輔助 説明",然後搜尋 "系統偏好設定",或搜尋您想要更改的某項偏好設定。

# <span id="page-15-1"></span><span id="page-15-0"></span>設定 DVD 或 CD 共享

您可以使用 DVD 或 CD 共享來與另一部配備光碟機目位於相同有線或無線網路上 的 Mac 或 Windows 雷腦搭配使用。使用另一部雷腦來:

- 共享 DVD 或 CD 光碟的内容,或者安裝應用程式 (請參閣第 17 百 「使用 DVD 或 CD 共享來共享光碟|)
- 遠端安裝 Mac OS X Server (請參閲第 38 頁 「使用遠端安裝 Mac OS X 重新安裝 軟體|)或使用 "磁碟工具程式" (請參閱第40頁 「使用磁碟工具程式|)

配備光碟機的電腦可以是安裝 Mac OS X v10.4.11 或以上版本的 Mac, 或是 Windows XP 或 Windows Vista 電腦。若 Mac 裝有 Mac OS X v10.5.5 或以上版本,則已安裝 "DVD 或 CD 共享"。您可搭配使用其他多部電腦。

若另一部電腦為 Windows 電腦或其 Mac OS X 版本早於 10.5.5 的 Mac,請放入 Mac mini 隨附的 Mac OS X Install DVD 光碟來安裝 DVD or CD Sharing Setup, 其中 句含 "DVD 或 CD 共享"、"系統移轉輔助程式"和 "遠端安裝 Mac OS X"的 軟體:

- •若另一部電腦為 Windows 電腦,請從自動啟動的 "安裝輔助程式"中選擇 "DVD或CD共享"。
- •若另一部電腦為 Mac,請按兩下 Mac OS X Install DVD 光碟上的 DVD or CD Sharing Setup 套件。

【重要事項】當您在另一部 Mac 上安裝 DVD or CD Sharing Setup 套件後, 請選擇 "蘋 果(■)"> "軟體更新…"來確定已具備最新軟體。安裝任何可用的 Mac OS X 更新 項目。

#### 第1章 預備、設定、開始 16

# <span id="page-16-0"></span>將其他資訊加入 Mac mini

如果您想要從 DVD 或 CD 光碟安裝協力廠商的應用程式,可以將應用程式安裝到 Mac mini,或者使用另一部 Mac 或 Windows 電腦的光碟機來共享資訊 (若已設定 且啟用 "DVD 或 CD 共享")。關讀下一節以取得更多資訊。

# <span id="page-16-1"></span>使用 DVD 或 CD 共享來共享光碟

您可以在 Mac 或 Windows 雷腦上啟用 "DVD 或 CD 共享"來使用 Mac mini 的 "猿端光碟"功能。"猿端光碟"可讓您共享其他雷腦的光碟機中放入的光碟。 某些光碟 (如 DVD 影片和游戲光碟)可能有防拷保護,因此無法诱渦 "DVD 或 CD共享"使用。

請確定您要搭配使用的 Mac 或 Windows 雷腦上已啟用 "DVD 或CD 共享"。如需 相關資訊,請參閱第16頁。

# 若要啟用 "DVD 或 CD 共享" (您的另一部電腦為 Mac):

1 請確定另一部 Mac 和您的 Mac mini 位於相同的無線網路。

檢杳選單列中的 AirPort ( 《 》 狀態圖像來杳看您已連接的網路。

"共享"。

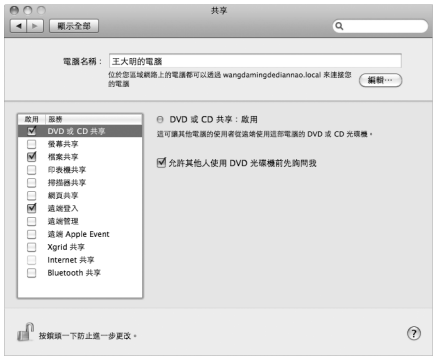

3 在"共享"面板中, 選擇"服務"列表中的"DVD 或 CD 共享"。如果您希望其 他使用者要求權限才能共享 DVD 或 CD 光碟,請勾選 "允許其他人使用 DVD 光 碟機前先詢問我"。

# 若要啟用"DVD或CD共享"(您的另一部電腦為Windows電腦):

1 請確定您的 Mac mini 和 Windows 雷腦位於相同的無線網路。

2 在 Windows 電腦上, 打開 "DVD 或 CD 共享"控制台。

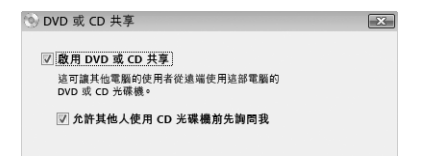

3 勾選 "啟用 DVD 或 CD 共享"。如果您希望其他使用者要求權限才能共享 DVD 或 CD光碟,請勾選"分許其他人使用 DVD 光碟機前先詢問我"。

# 若要使用共享的 DVD 或 CD 光碟:

- 1 在另一部電腦上,將 DVD 或 CD 光碟放入光碟機。
- 2 在您的 Mac mini 上,當 "遠端光碟"出現在 Finder 側邊欄的 "設備"下方時, 將其選取。若您看到 "要求使用…"按鈕,請按它一下。

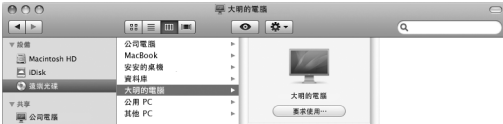

- 3. 在另一部雷腦上,當螢墓提示時,按一下 "接受"以允許您的 Mac mini 使用該 DVD 或 CD 光碟。
- 4 在您的 Mac mini 上,當光碟可用時,請依照一般的方式使用該光碟。

當您的 Mac mini 正在使用共享的 DVD 或 CD 光碟時,若您嘗試將另一部雷腦 關機或退出光碟,將會看到訊息提示您該光碟正在使用中。若要繼續,按一下 "繼續"。

#### 第1章 預備、設定、開始 19

# <span id="page-19-0"></span>關閉 Mac mini 或使其谁入睡眠狀態

堂您结束 Mac mini 的工作後,可以讓它進入睡眠狀態或將其關機。

# 讓您的 Mac mini 淮入睡眠

如果您只是短短數天不使用 Mac mini,請讓它進入睡眠狀態。當您的 Mac mini 進 入睡眠狀能時,顯示器的螢幕會呈現一片黑暗。您可以快速喚醒 Mac mini,跳渦 開機程序。

# 若要讓您的 Mac mini 進入睡眠, 請執行以下其一:

- 從選單列裡選擇 "蘋果(▲)" > "睡眠"。
- 按下 Mac mini 背後的電源 (少) 按鈕。
- 選擇 "蘋果(■)" > "系統偏好設定…",然後按 "能源節約器"一下來設定 睡眠時間。
- 按住 Apple Remote 遙控器上的 "播放 / 暫停" (▶ II) 按鈕三秒鐘。

若要喚醒 Mac mini, 請按下鍵盤或 Apple Remote 遙控器上的仟一鍵。當 Mac mini 從睡眠中被喚醒時,雷腦中的應用程式、文件和雷腦設定都會和您離開雷腦時一 模一樣。

# 關閉您的 Mac mini

如果超渦好幾天都不會用到 Mac mini,請將電腦關機。選擇 "蘋果(●)" > "關機…"。若要再次啟動您的 Mac mini,請按一下電源 (少)按鈕。

【注意】搬移 Mac mini 前請先關機, 在磁碟轉動時搬移 Mac mini 可能會損壞硬碟, 導致資料流失,或無法從硬碟啟動電腦。

#### 第1章 預備、設定、開始 20

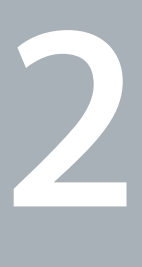

# <span id="page-20-0"></span>Mac mini 與您的生活

**www.apple.com/tw/server/macosx**

Mac 輔助説明 Q 伺服器

請繼續閱讀,以瞭解 Mac mini 的基本功能和各種傳輸埠。

位於 www.apple.com/tw 的 Apple 網站可提供最新的 Apple 消息、免費的下載 軟體,以及可搭配 Mac mini 使用的軟體和硬體的線上目錄。

另外,您也可以在 Apple 支援網站上找到多種 Apple 產品的手冊和所有 Apple 產品的技術支援資訊,網址為:www.apple.com/tw/support。

<span id="page-23-0"></span>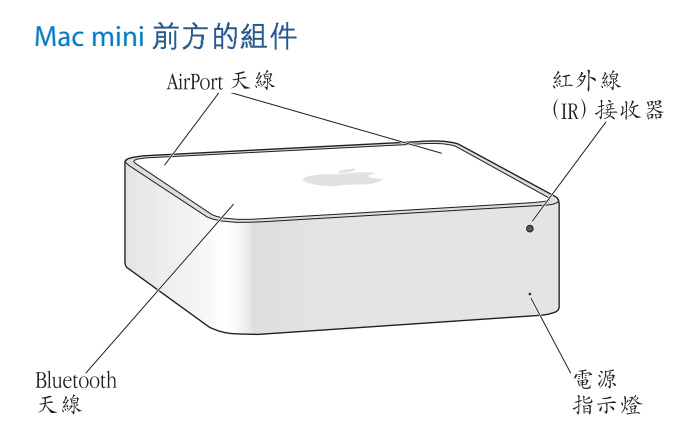

# 24 第 2 章 Mac mini 與您的生活

### AirPort Extreme 無線技術 (內含)

使用內建的 AirPort Extreme 技術連接無線網路。若要避免干擾,請保持 AirPort 天線 的周圍區域沒有障礙物阻隔。

#### 內建紅外線 (IR) 接收器

使用配備紅外線接收器的 Apple Remote 遙控器 (選購項目)來控制 Mac mini 上的 Front Row 和 Kevnote, 最遠距離可達 9.1 公尺 (30 英尺)。

# 雷源指示僭

 $\widehat{\mathbb{R}}$ 

穩定的白燈亮起時,表示您的 Mac mini 已經開機,而燈號閃爍則代表它已進入睡眠 狀能。

#### Bluetooth 無線技術 (內含)  $\ast$ 連接無線設備,例如 Bluetooth 行動電話、PDA、印表機,以及 "Apple Wireless Kevboard and Mouse 無線鍵盤與滑鼠" (您可以前往 www.apple.com/tw/store 網站 或當地的 Apple Store 購買此設備)。

【注意】 Mac mini 的螢幕轉換器和其他配件可在 www.apple.com/tw/store 或當地的 Annle Store 另外購買。

# <span id="page-25-0"></span>Mac mini 後方的組件

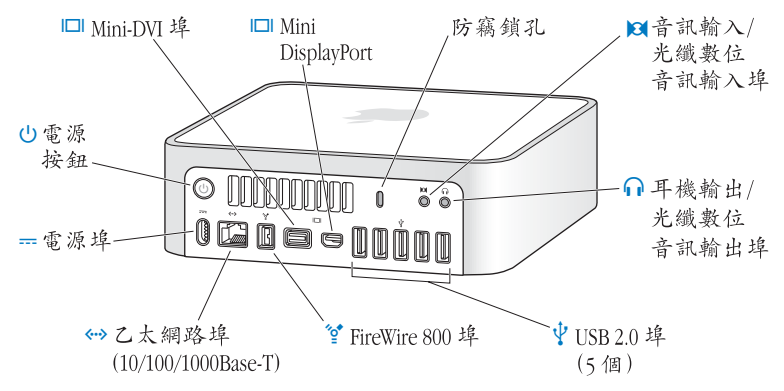

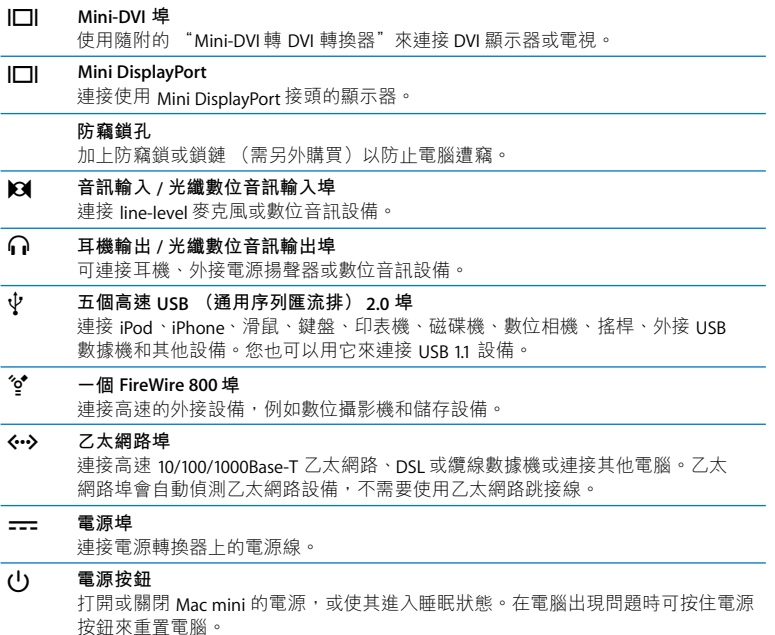

# <span id="page-27-0"></span>使用 Apple Remote 遙控器

選購 Apple Remote 遙控器後, 您便可播放 iTunes 音樂資料庫的音樂、觀賞照片幻 燈片秀和 QuickTime 影片預告片、使用 "DVD 播放程式"播放 DVD 和更多項目 — 全可從房間四周進行操作。

# 您的 Apple Remote 遙控器可以:

- 在 iTunes 或 "DVD 播放程式"中進行導覽。
- 讓您的 Mac mini 谁入睡眠或將其喚醒。

# 若要使用 Apple Remote 遙控器:

- 按下 "播放 / 暫停" ( 1) 按鈕來播放或暫停歌曲、幻燈片秀或影片。
- 按下 "下一首 / 快轉" (▶) 或 " ┣一首 / 倒轉" (44) 按鈕來跳到 iTunes 資料 庫中的下一首或上一首歌曲,或者跳到 DVD 影片中的上一個或下一個章節。
- •按住"下一首/快轉"(>)或"ト一首/倒轉"(<) 按鈕來快轉或倒轉歌曲 或影片的內容。
- 按下 "調高音量" (+) 或 "調低音量" (-) 按鈕來調整音量。

# 配對您的 Apple Remote 遙控器

如果您的房間中有多部電腦或其他設備內建紅外線接收器 (例如,在家庭工作室 或研究室中有一部以上的 Mac mini), 便可讓 Apple Remote 遙控器與特定的電腦 或設備進行 "配對"。"配對"會設定接收訊號的電腦或設備,因此它僅會由一 個遙控器進行控制。

# 若要讓 Apple Remote 遙控器與您的 Mac mini 配對:

- 1 請移至十分靠近 Mac mini 的位置 (在8至 10 公分或3至4英时以内)。
- 2 將 Annle Remote 遙控器指向 Mac mini 的前方。
- 3 同時按住 "下一首 / 快轉" (▶ ) 和 "選單" (MENU) 按鈕 5 秒鐘。

當您已成功讓 Apple Remote 遙控器與 Mac mini 配對後,螢幕上便會出現一個 鏈結 (mo) 符號。

# 若要刪除 Apple Remote 遙控器與 Mac mini 之間的配對:

- 1 從選單列中選擇 "蘋果(■)" > "系統偏好設定…"。
- 2 按一下"安全性", 然後按"取消配對"。

# 關閉紅外線接收

您可以使用 "安全性"偏好設定來啟用或關閉紅外線接收。

# 若要關閉紅外線接收:

- 從選單列中選擇 "蘋果(1)" > "系統偏好設定…",按一下 "安全性"。
- 勾選 "停用遠端控制紅外線接收器"註記框。

# <span id="page-29-1"></span><span id="page-29-0"></span>取得解答

更多使用 Mac mini 的相關資訊可在您電腦上的 "Mac 輔助説明"和 www.apple.com/tw/support 網站上取得。

# 若要打開 "Mac 輔助説明":

1 按一下 Dock (螢幕邊緣的圖像列) 上的 Finder 圖像。

- 2 請按一下選單列上的 "輔助説明"選單,然後執行以下其一:
	- a 在搜尋欄位裡輸入問題或詞彙,然後從結果列表中選擇一個主題,或是選擇 "顯示所有結果"來杳看所有的主題。
	- b 選擇 "Mac 輔助説明"來打開 "Mac 輔助説明"視窗, 您可以在其中瀏覽主題 或是輸入您要搜尋的問題。

# 更多資訊

如需更多使用 Mac mini 的相關資訊, 請參閱以下內容:

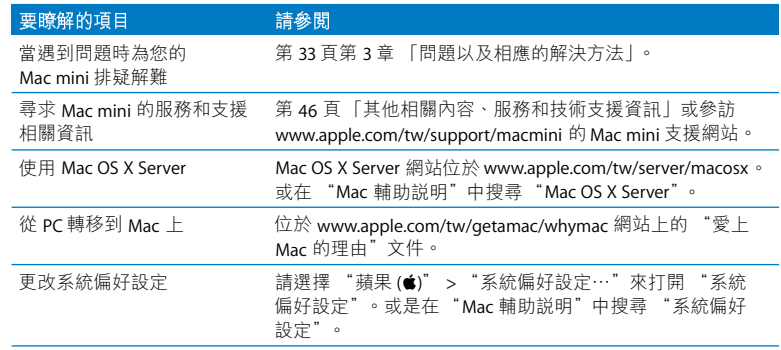

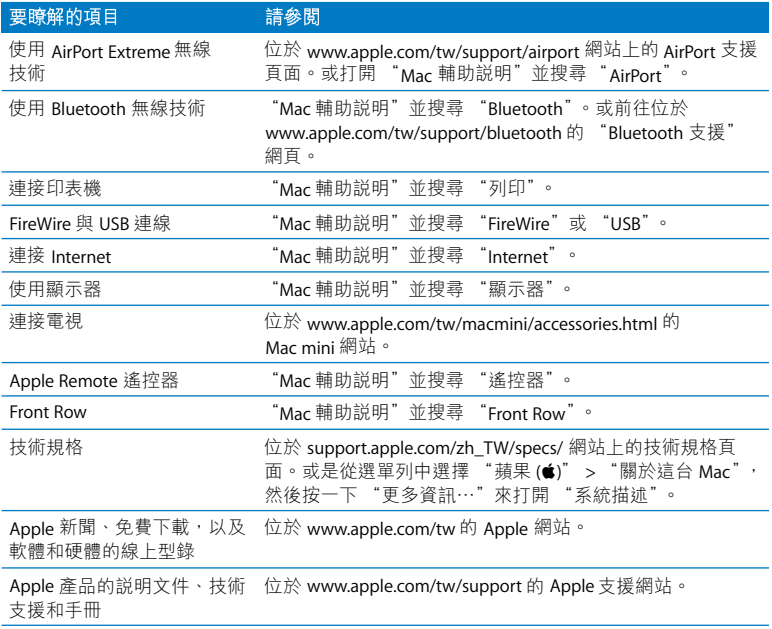

**3**

# <span id="page-32-0"></span>問題以及相應的解決方法

**www.apple.com/tw/support**

Mac 輔助説明 Q 輔助説明

使用 Mac mini 時偶爾會遇到一些問題。當您遇到問題時,請參閱並嘗試這些疑難 解答的提示。您也可以在 "Mac 輔助説明"或 Mac mini 的服務與支援網站: www.apple.com/tw/support/macmini 裡找到更多疑難解答的資訊。

當您在使用 Mac mini 時如果遇到問題,通常都會有一個簡單快速的解決方法。如 果你漕遇問題,可以試業記下問題發生之前你做了哪此動作。這樣能暫助你縮小 問題發生的可能原因,並找出需要的解決方案。需要記下的內容句括:

- 問題發生時您正在使用的應用程式。如果問題只在使用特定應用程式時才出現, 可能表示該應用程式與雷腦上安裝的 Mac OS Server 版本不相容。
- 所有最沂安裝的軟體。
- 您所連接的所有新硬體 (例如周邊設備)。

警告 請勿當試打開您的Macmini。如果您的Macmini 需要維修服務,請參閱第46 頁「其他相關內容、服務和技術支援資訊」以瞭解如何聯絡 Apple 授權的服務供 應商或 Anple 來取得服務的相關資訊。您的 Mac mini 裡並沒有使用者可以自行處理 的细件。

# <span id="page-35-0"></span>使您無法正常使用 Mac mini 的問題

# 如果您的電腦沒有回應或滑鼠指標無法移動

- 確定滑鼠與鍵般都已經連接到雷腦 ト。 請將接頭拔下再插回雷腦 ト,並確定連 接牢固。
- 如果問題仍然存在,請嘗試強制結束有問題的應用程式。同時按下 Apple 鍵盤 上的 Ontion  $\left(x\right)$  和 Command  $\left(x\right)$  鍵,然後再按 Fsc 鍵。同時按下其他鍵盤 上的 Windows 鍵和 Alt 鍵,然後再按 Fsc 鍵。若出現對話框,請選取凍結的應用 程式並且按一下"強制結束"。然後儲存所有已開啟之應用程式裡的工作,再 重新啟動 Mac mini 以確保問題完全解決。
- 按住 Mac mini 後方的電源 (ch) 按鈕五秒鐘來關閉電腦。
- 將電源線從 Mac mini 上拔掉。再重新插上雷源線,並按下雷源 (u)按鈕來 啟動 Mac mini。

如果在您使用某個特定的確用程式時經常發生問題,請詢問該確用程式的製造 商,瞭解程式是否與您的雷腦相容。

如需電腦隨附軟體的技術支援與聯絡資訊,請前往 www.apple.com/quide 網站或 製浩商的網站。

如果問題經常發生,請嘗試重新安裝系統軟體 (請參閱第38頁 「使用遠端安裝 Mac OS X 重新安裝軟體|)。

# 如果您的 Mac mini 在啟動時當機或出現閃爍的問號

- 請等待幾秒鐘。如果您的 Mac mini 在幾秒鐘後仍未啟動,請按住雷源 (小)按 鈕約五秒鐘來關閉 Mac mini, 直到電腦關閉後再放開按鈕。接著按住 Option (  $\epsilon$  ) 鍵再按下電源 ( t) ) 按鈃來啟動電腦。按住 Option (  $\epsilon$  ) 鍵直到 Mac mini 啟動再放開,然後在您要用來當作啟動磁碟的硬碟圖像下方按一下箭頭按鈕。
- 在 Mac mini 啟動後,請打開 "系統偏好設定",並且按一下 "啟動磁碟"。 選擇本機 Mac OS X Server 的 System 檔案夾。
- •如果問題經常發生,您可能需要重新安裝系統軟體 (請參閲第38頁 「使用遠 端安裝 Mac OS X 重新安裝軟體|)。

# 如果無法打開或啟動 Mac mini

- 請確定電源線已接 H Mac mini,並已插在運作正常的電源插座 H,而且電源線 已插入雷源轉換器。
- •按一下電源 (少) 按鈕,並立即同時按住 Apple 鍵盤上的 Command (#)、 Option (c)、P和R鍵,直至您聽到第一次的雷腦啟動聲。這樣會重置雷腦的 參數記憶體 (PRAM)。在其他鍵盤上,請按住電源 (cb) 按鈕並立刻按住 Windows、Alt、P和R鍵。
- •拔掉電源線並等待至少30秒。插回電源線並再次按下電源 (少) 按鈕來啟動 Mac mini ·
- •若您仍無法啟動 Mac mini,請參閱第46 百 「其他相關內容、服務和技術支援資 訊| 來瞭解如何與 Apple 聯絡以取得服務。

# <span id="page-37-1"></span><span id="page-37-0"></span>使用遠端安裝 Mac OS X 重新安裝軟體

當您想要在您的 Mac mini 上執行下列任一作業時,請在您想要共享其光碟機的另 一部電腦上使用 "遠端安裝 Mac OS X":

- 重新安裝 Mac OS X Server 和 Mac mini 隨附的其他軟體
- 重置密碼
- 使用 "磁碟工具程式" 來修復 Mac mini 硬碟

安裝 DVD or CD Sharing Setup 軟體的指示可在第 16 頁取得。

# <span id="page-37-2"></span>若要使用 "猿端安裝 Mac OS X":

- 1 將 Mac OS X Server Install DVD 光碟放入另一部雷腦的光碟機中。
- 2 若另一部電腦為 Mac, 請打開"應用程式 / 工具程式 / 遠端安裝 Mac OS X"。(除非 另一部 Mac 已安裝 Mac OS X v10.5.5,否則您可能需要安裝此程式。)在 Windows 上,從 "安裝輔助程式"中選擇 "猿端安裝 Mac OS X"。

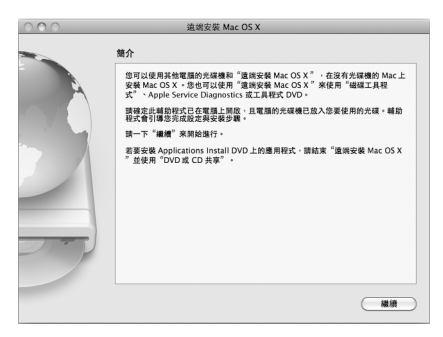

- 3 閱讀簡介説明,然後按一下"繼續"。
- 4 選擇您想要使用的安裝光碟,然後按一下"繼續"。
- <span id="page-38-0"></span>5 選擇網路連線:AirPort (若您使用的是 AirPort 網路)或乙太網路 (若另一部雷 腦位於乙太網路上)。按一下"繼續"。
- 6 將您的 Mac mini 重新開機,並在啟動時按住 Option (~) 鍵,直到您看到可用的 啟動磁碟列表為止。
- 7 選擇啟動磁碟。
- 8 在"遠端安裝 Mac OS X"中按一下"繼續"。
- 9 如果您在步驟 5 中選擇 AirPort 作為您的網路,請在 Mac mini 上從彈出式列表中選 摆您的 AirPort 網路。 若網路是安全的網路,螢幕會提示您輸入密碼。您可以選擇省略符號 (...) 並輸 入名稱,藉此輸入重用網路名稱。
- 10 如果您在步驟 5 中選擇 AirPort 作為您的網路,當您看到 AirPort 狀態圖像顯示訊號 強度時,請在"遠端安裝 Mac OS X"中按一下"繼續"。
- 11 在您的 Mac mini 上,按一下安裝程式圖像下方的箭頭按鈕,然後執行以下其一:
	- 如果您忘記密碼月需要將其重置,請前往下方的 「重置密碼」。
	- •如果您想要執行 "磁碟工具程式",請前往第40頁 「使用磁碟工具程式」。

#### 第 3 章 問題以及相應的解決方法 39

# <span id="page-39-1"></span>重置密碼

您可以重置您的管理者密碼和所有其他帳號的密碼。

# 若要重置您的密碼,請使用另一部電腦和 "遠端安裝 Mac OS X":

- 1 依照第38 頁開始的程序來使用 "遠端安裝 Mac OS X"。
- 2 在 "遠端安裝 Mac OS X"中按一下 "繼續"。
- 3 在您的 Mac mini 上, 從選單列中選擇 "工具程式" > "重置密碼", 然後依照螢 幕上的指示來操作。完成之後,結束 "Mac OS X 安裝程式"。
- <span id="page-39-0"></span>4 在另一部雷腦上,按一下"結束"來退出"遠端安裝 Mac OS X"。

# <span id="page-39-2"></span>使用磁碟工具程式

當您需要修復、驗證或清除 Mac mini 硬碟,請共享另一部電腦的光碟機來使用 "磁碟工具程式"。

#### 若要從另一部電腦使用 "磁碟工具程式":

- 1 依照第38 百開始的程序來使用 "遠端安裝 Mac OS X"。
- 2 在"遠端安裝 Mac OS X"中按一下"繼續"。
- 3 在您的 Mac mini 上,選擇 "安裝程式" > "打開磁碟工具程式",然後依照 "修 理工具"面板中的指示來操作,看看 "磷碟工具程式"是否可修復磷碟。完成之 後,結束您 Mac mini 上的 "Mac OS X 安裝程式"。
- 4 在另一部雷腦上,按一下"結束"來退出 "遠端安裝 Mac OS X"。 若使用 "磁碟工具程式"沒有幫助,請嘗試重新安裝雷腦的系統軟體。請參閣第 38 百 「使用遠端安裝 Mac OS X 重新安裝軟體」。

# <span id="page-40-0"></span>其他問題

# 如果應用程式有問題

如果非 Apple 的製造商所製作的軟體出現了問題,請聯絡該軟體的製造商。通常 軟體製浩商會在其網站上提供軟體的更新項目。

您可以使用 "系統偏好設定"裡的 "軟體更新"面板,設定 Mac mini 自動檢查 和安裝最新的 Apple 軟體。如需更多資訊,請選擇 "輔助説明" > "Mac 輔助 説明",並搜尋"軟體更新"。

# 如果在使用 Mac mini 或 Mac OS X Server 時出現問題

- •若您在此本指南中找不到問題的解答,請杳看"Mac輔助説明"以取得説明指 示和疑難解答資訊。選擇 "輔助説明" > "Mac 輔助説明"。
- 杳看位於 www.apple.com/tw/support/macosxserver 的 "Apple 支援"網站, 以獲 得最新的疑難解答資訊和軟體更新項日。

# 如果日期和時間的設定經常發生誤差

• 您可能需要替换內部的備份電池。如需聯絡 Apple 以取得服務的相關資訊, 請參閣第46百 「其他相關內容、服務和技術支援資訊 | 。

# <span id="page-41-0"></span>使用 Apple Server Diagnostics

如果您懷疑您的 Mac mini 硬體發生問題,請使用 Apple Server Diagnostics 來協助 您检測雷腦的組件是否出現問題。

# 若要使用 Apple Server Diagnostics:

- 1 拔下 Mac mini 上的所有外接設備 (鍵盤與滑鼠除外)。 如果電腦接上了乙太網路線,也請將其拔除。
- 2 按住 D 鍵並重新啟動您的 Mac mini。
- 3 當 Apple Server Diagnostics 的選擇畫面出現時,請選擇您要使用的語言。
- 4 按下 Return 鍵或按一下向右箭頭。
- 5 當 Apple Server Diagnostics 主畫面出現時 (約45秒鐘後), 請依照螢幕上的指示 來操作。
- 6 如果 Apple Server Diagnostics 偵測到問題, 它會顯示錯誤碼。請先記下錯誤碼, 然後再尋求其他支援。若 Apple Server Diagnostics 未偵測到硬體錯誤, 那麼問題 可能和軟體有關。

如需更多資訊,請參閱 Admin Tools 光碟上的 Apple Server Diagnostics 説明文件。

# <span id="page-41-1"></span>Internet 連線的問題

您的 Mac mini 裡也內建了一個 "設定輔助程式"來協助您完成設定 Internet 連線 的相關步驟。請打開 "系統偏好設定", 按 "網路"一下。然後按 "協助我…" 按鈕來打開"網路設定輔助程式"。

若您在使用 Internet 連線時漕遇到了問題,可以嘗試本章節裡滴用於您連線方式 的步驟,或是使用"網路診斷"。

# 若要使用 "網路診斷":

- 
- 2 按一下"網路",然後再按一下"協助我"。
- 3 按一下"診斷…"來打開"網路診斷"。
- 4 依照營幕上的指示執行。

若 "網路診斷"無法解決問題,則問題可能出於您所嘗試連接的 Internet 服務供 應商 (ISP)、您用來連接 ISP 所使用的外接設備,或者您嘗試連接的伺服器。您 可以嘗試以下章節裡的步驟。

# *编*缐數據機、DSI 數據機和 I ΔN Internet 連線

確定數據機的所有接線都已經連接穩固,句括數據機的雷源線、連接數據機與雷 腦的接線,以及連接數據機與牆上插孔的接線。也請檢查乙太網路集線器或路由 器的接線,和雷源供應的狀況。

## 先關閉然後再開啟數據機的雷源,並重置數據機的硬體

關閉 DSL 數據機或續線數據機幾分鐘,然後再將它打開。某些 ISP 會建議您拔掉 數據機的電源線。若數據機上有重置按鈕,您可以在關閉並重啟電源之前或之後 按下此按鈕。

【重要事項】數據機的相關説明並不適用於LAN 的使用者。LAN 使用者可能會使用 集線器、交換器、路由器或接線插座,而纜線數據機或 DSL 數據機的使用者並不 需要這些設備。LAN 使用者應該和網路管理者 (而非 ISP) 聯絡。

# **PPPoF**連線

若您無法使用 PPPoF (诱禍乙太網路使用點對點協定)來連接 ISP,請確定您已經 在"網路"偏好設定中輸入了正確的資訊。

## 若要輸入 PPPoF 設定:

- 1 選摆 "蘋果(■)" > "系統偏好設定…"。
- 2按"網路"一下。
- 3 在網路連線服務列表的下方按一下 "新增" (+) 按鈃,然後從 "介面"彈出式 選單裡選擇 PPPoF。
- 4 從 "乙大網路"彈出式選單裡選擇 PPPoF 服務的介面。 如果您是連接有線網路,請選擇 "乙太網路";如果是連接無線網路,請選擇 AirPort o
- 5 輸入您從服務供應商處取得的資訊,例如帳號名稱、密碼和 PPPoE 服務名稱 (如 果服務供應商要求此項資訊的話)。
- 6 按一下"套用"來讓設定生效。

## 網路連線

確定乙太網路線已經插入 Mac mini,並且已連接網路。也請檢查乙太網路隼線器 和路由器的接線,和雷源供應的狀況。

若您要設定兩部以上的電腦共享同一個 Internet 連線,請確定您的網路設定正確 無誤。您必須知道您的 ISP 是否只提供一個或多個 IP 位址 (每部雷腦各有一 個)。

若只有一個 IP 位址,那麼您必須要有能共享連線的路由器,也就是網路位址轉譯 (NAT) 或 "IP 偽裝"。如需相關的設定資訊,請參關路由器所提供的文件,或詢 問替您設定網路的人員。"AirPort 基地台"可以用來將一個 IP 位址分享給多部電 腦。如需"AirPort 基地台"的使用資訊,請參閱"Mac 輔助説明",或參訪 AirPort Extreme 網站, 網址: www.apple.com/tw/support/airport。

如果您無法使用這些步驟來解決問題,請聯絡您的 ISP 或網路管理員。

# <span id="page-44-0"></span>AirPort Extreme 無線通訊的問題

加果在使用 AirPort Fytreme 無線通訊時遇到問題:

- 確定您嘗試連接的電腦或網路正在執行,並且有無線連接點。
- •確定您已經根據基地台或連接設備隨附的説明文件正確地設定軟體。
- 確定您的雷腦位於其他雷腦或網路連接點的天線接收範圍之內。相鄰的雷子設 備戓金屬物體會干擾無線涌訊並缩短通訊的節圍。重新擺放戓轉動雷腦可以增 強接收效果。
- •請檢杳選單列上的 AirPort (《》)狀態選單。裡面會有一到四格訊號顯示出訊號 的強度。如果信號強度微弱,請嘗試更改雷腦的位置。

•請參閱"AirPort 輔助説明"(選擇"輔助説明">"Mac 輔助説明", 然後由 選單列選擇 "資料庫" > "AirPort 輔助説明")。您也可以參閣無線設備隨附的 説明文件來獲得更多資訊。

# <span id="page-45-0"></span>讓軟體維持最新狀態

您可以連接到 Internet, 讓雷腦白動下載並安裝最新的免費軟體、驅動程式和其他 Annle 提供的改谁項目。

當您連接到 Internet 時,"軟體更新"會檢杳是否有任何您電腦滴用的更新項目。 您也可以設定 Mac mini 定期檢查更新項目,然後您就可以下載和安裝更新的 軟體。

### 如果要尋找最新版的軟體:

- 1 選擇 "蘋果(■)" > "系統偏好設定…"。
- 2 按一下"軟體更新"圖像,再依照榮墓上的指示谁行。
	- 請在 "Mac 輔助説明"裡搜尋 "軟體更新"以取得更多資訊。
	- 請前往 www.apple.com/tw/server/macosx 以取得 Mac OS X Server 的最新資訊。

# <span id="page-45-2"></span><span id="page-45-1"></span>其他相關內容、服務和技術支援資訊

您的 Mac mini 沒有任何使用者可自行维修的組件。若您需要任何维修服務,請將 您的 Mac mini 帶到 Apple 授權服務供應商,或聯絡 Apple 以取得服務。您可以诱 過線上資源、螢幕上的輔助説明、"系統描述",或是 Apple Hardware Test, 找到 更多有關 Mac mini 的資訊。

若您想要加裝記憶體,請洽詢 Annle 授權服務供應商或 Annle Store 經銷商。

# 線上資源

如需線上服務和支援資訊,請前往 www.apple.com/tw/support 網站。從彈出式選 單中選擇您所在的國家或地區。您可以搜尋 AppleCare Knowledge Base、檢查軟體 更新,或者從 Apple 的討論區中取得協助。

## 罃幕輔助説明

您涌常可以在"Mac輔助説明"中找到問題的解答與指示,以及疑難解答的資 訊。選擇 "輔助説明" > "Mac 輔助説明"。

# 系統描述

若要取得 Mac mini 的各項相關資訊, 請使用"系統描述"。"系統描述"會顯示 您安裝了哪些硬體與軟體、序號與作業系統版本、已安裝的記憶體容量,以及其 它資訊。若要打開 "系統描述",請從選單列裡選擇 "藉果(▲)" > "關於這台 Mac", 然後按一下 "更多咨訊…"。

# AppleCare 服務與支援

您的 Mac mini 隨附有 90 天的技術支援和一年的硬體維修保固, 提供服務的是 Apple Store 經銷商或 Apple 授權的維修中心, 例如 Apple 授權服務供應商 (AASP)。您可以購買 "AppleCare 全方位服務專案"來延長保固期限。如需更多 資訊, 請參訪 www.apple.com/tw/support/products 網站, 或參訪下列表格內適用 於您所在國家或地區的網址。

Apple 也為 Mac OS X Server 提供專業人員的支援。除了免費贈送 90 天的技術支援 之外,這些產品還提供完整一年深度技術問題的專業協助。

Mac OS X Server Software Support 提供諮詢電話<sup>1</sup> 和電子郵件2 支援, 可協助處理 Mac OS X Server 環境的網路與工作流程問題, 包含命令列工具與混合平台整合的 支援。<sup>3</sup> Mac OS X Server Software Support 也包含 AppleCare Help Desk Support 的所 有功能,如下所沭。從三種支援等級谁行選擇 — Select、Preferred 和 Alliance。

AppleCare Help Desk Support 提供您為期一年的專業支援, 以便您與內部人員進 行諮詢。此產品將優先處理的電話1和電子郵件2支援服務提供給貴公司的兩名 指定聯絡人。涵蓋的產品包括 Apple Remote Desktop、Final Cut Studio、Final Cut Server、Aperture、Logic Studio、Mac OS 和 Mac OS X Server 中的圖形使用者介面。 您也會收到訂購的 "AppleCare Help Desk工具", 這是有關 Mac OS 安裝和硬體診 斷的知識庫光碟,每一季定期更新。

www.apple.com/tw/support/products/macosxserver\_sw\_supt.html

www.apple.com/tw/support/products/helpdesk.html

<span id="page-47-0"></span><sup>1.</sup>電話號碼與服務時間可能有所不同,並且可能會有更動;可能需支付當地電話費用。

<span id="page-47-1"></span><sup>2.</sup> 取用網頁資源需搭配使用相容的 Internet 網路服務供應商;可能需支付費用。

<sup>3.</sup> 支援涵蓋範圍與滴用 Apple 技術的詳细資料詳述於 Mac OS X Server Software Support 與 AppleCare Help Desk Support 方案,網址為:

如果您需要協助, AppleCare 電話支援人員可以幫助您解決關於安裝和打開應用程 式的問題,並提供一般的疑難解答。請致電距離您最近的支援中心 (購買後的前 90天提供免費服務)。撥打電話前請先進備好購買日期的相關資訊和 Mac mini 的 序號。

【注意】您的90天免費電話支援是從電腦的購買日起算,可能需另付電話費用。

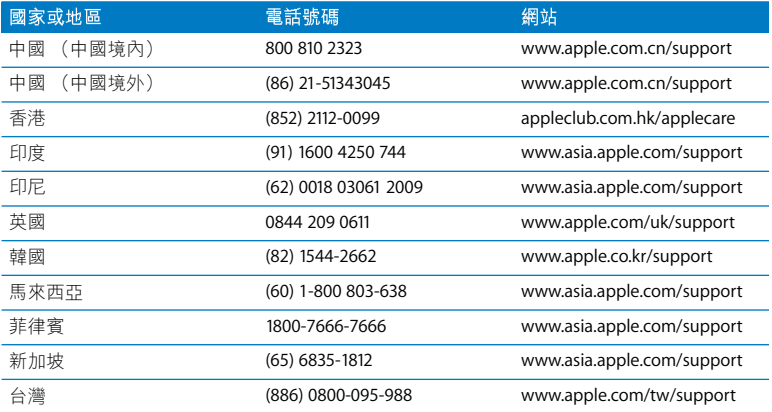

雷話號碼可能會有更動,而且可能會收取本地和國際雷話費用。您可從以下網直 取得完整的列表:

www.apple.com/contact/phone\_contacts.html

# <span id="page-49-0"></span>找出產品的序號

請使用以下其中一種方式來找出 Mac mini 的序號:

- 從選單列中選擇 "蘋果 (▲)" > "關於這台 Mac",然後選擇 "更多資訊…"。 按一下"Mac OS X Server"文字下方的版本號碼,可循環顯示 Mac OS X Server 的版本號碼、版號和序號。
- 打開 "系統描述"(位於 "應用程式 / 工具程式"中),並按 "硬體"一下。
- 杳看 Mac mini 的底部。

**4**

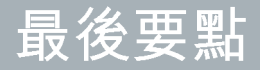

**www.apple.com/tw/environment**

Mac 輔助説明 Q 人體工學

為了您自身與設備的安全,請依照下述規則來清潔與盧理 Mac mini,讓您能更舒 滴地谁行工作。將狺些安全説明放在隨手可以拿到的地方,以供您和他人隨時 袋老。

【注意】若雷腦的存放或使用方式不正確,可能會導致您無法取得製造商的保固 服務。

# <span id="page-52-1"></span><span id="page-52-0"></span>重要的安全資訊

警告 如果未能確實遵守以下的安全指示,有可能會導致火災、電擊或其他傷害 或毀損事故。

妥善使用 請將您的 Mac mini 安置在平穩的工作平台上,讓電腦的下方和周圍保 持良好的空氣流涌。請不要在枕頭或其他柔軟的物品上操作 Mac mini,因為狺些 物品會阻擋雷腦的通風孔。切勿將任何物品伸入雷腦的通風孔。

水源或潮溼處所 請讓 Mac mini 遠離水源,如飲料、臉盆、浴缸、浴室等。防止 Mac mini 在下雨、下雪或起霧的潮濕天氣裡受潮。

**雷源轉換器** 請依照使用雷源轉換器的指示來操作:

- 請確定已將電源插頭牢固插入電源轉換器、電腦以及電源插座。
- •請在電源轉換器周圍預留一些空間, 日 Mac mini 放置的位置必須涌風良好, 這樣才不會阻礙雷源轉換器的散埶。

#### 第4章 最後要點 53

- 請使用您電腦隨附的電源轉換器。您的 Mac mini 使用的是 110 瓦特的電源 轉換器。
- 完全斷接雷源的唯一辦法就是拔下雷源線。請拔取插頭,不要拉扯雷線。

警告 雷源轉換器在使用過程中發熱是正常現象。請隨時保持良好通風,並避免 長時間的接觸。

在下述的任一情況下,應拔下電源轉換器,並拔除任何其他接線:

- 您想要清潔 Mac mini (僅使用第57 百所描述的建議程序)。
- 雷源線或插頭磨損或損壞。
- 您的 Mac mini 或電源轉換器暴露在雨中、過度潮濕的環境或液體潑灑在 機殼上。
- 您的 Mac mini 或雷源轉換器摔落或受損,或是您覺得雷腦必須接受檢測或 維修時。

雷力技術規格:

- 
- 線雷厭:100 到 240 V AC

聽力傷害 如果在使用耳機時將音量調得過高,可能會浩成永久性的聽力傷害。您 會隨著時間涿漸滴應高分目的音量,屆時音量聽起來可能很正常,但實際上卻是 有害聽力的。如果您感到有耳鳴或聽不清楚的情況發生,請立即停止聆聽音樂, 並儘速就醫檢查聽力。音量愈大,聽力就愈容易也愈快受到影響。若要保護您的 聽力,請導循專家的建議事項:

- 使用高音量聽耳機的時間要有所節制。
- 不要使用調高音量的方式來阴絕外界的噪音。
- •如果您無法聽見旁人的説話聲,請降低耳機的音量。

高危險活動 此電腦系統並非設計用於核能設備、飛機導航或通訊系統和空中交通 控制系統的操作使用,或是任何當電腦系統操作失敗時會造成傷亡、人員傷害或 嚴重環境捐害的用涂。

警告 除了您設備的使用手册中指出的程序以外,對電腦進行其他調整或是執行 其他程序,可能會導致輻射外洩的危險。

【重要事項】若使用不當,電子設備可能會對人體造成傷害。操作本產品或類似 產品,必須由成人監護。切勿讓兒童接觸電子產品的內部,也不要讓他們碰觸任 何接線。

警告 嚴禁將任何物體通渦機帮上的通風口插進太產品中,這樣做可能會有危險 並且會損壞您的雷腦。

# 請勿自行維修

您的 Mac mini 裡並沒有使用者可以自行處理的組件。請勿嘗試打開您的 Mac mini。如果您的 Mac mini 需要服務,請杳閲電腦隨附的服務與技術支援 指南,瞭解如何與 Apple 授權的服務供應商或 Apple 聯絡以取得服務。

如果您打開 Mac mini 或自行安裝項目,這些操作可能會造成機器捐壞的風險, 而且此類捐壞不句含在 Mac mini 的有限保固範圍之內。

# <span id="page-55-0"></span>重要的使用資訊

【注意】如果未能確實遵守以下的使用指示,有可能會導致 Mac mini 或其他物品 的毁捐。

操作環境 在下列範圍之外操作 Mac mini 可能會影響效能:

- 操作溫度:攝氏 10° 到 35° C (華氏 50° 到 95° F)
- 存放溫度:攝氏 -40° 到 47°C (華氏 -40° 到 116° F)
- 相對濕度:5% 到 95% (非凝固)
- 操作的最大高度:3048 公尺 (10.000 英尺)

開啟 Mac mini 在 Mac mini 的內部和外接組件未全部裝至定位之前,切勿開機。 在雷腦缺少組件的情況下操作雷腦非常危險,而且可能會捐壞雷腦。

攜帶 Mac mini 在您搬移或重新擺放 Mac mini 的位置之前,請先關機並拔掉所有 已連接的接線和雷源線。如果您是使用手提袋或公事句攜帶 Mac mini,請確定袋 中沒有鬆落的物件 (加徊纹針戓硬幣),以避免其不小心從通風孔戓光碟機搏掉 入雷腦內,戓阻塞連接追。

**使用接頭和連接境** 請勿將接頭強行插入連接埠中。在連接設備時,請先確定連接 追裡沒有異物、接頭是否與此連接追相容,以及是用正確的方式將接頭插入連接 埠裡。

存放 Mac mini 如果您要存放 Mac mini 一段時間,請將它存放在涼爽乾燥的場所 (理想的環境溫度為攝氏 22°C或華氏 71°F)。

<span id="page-56-1"></span>清潔 Mac mini 常您要清潔 Mac mini 的外部及其组件時,請先關閉 Mac mini,並 拔掉雷源轉換器。然後使用濕潤、柔軟、不起絨毛的布料清潔雷腦外部。避免任 一開口處受潮。請勿將任何液體直接潑灑在雷腦上。請勿使用噴霧劑、溶劑或研 **摩劑,因為這些物品會捐害雷腦表面的**光澤。

# <span id="page-56-0"></span>瞭解人體工學

以下提示能幫助您創浩一個健康的工作環境。

鍵般

使用鍵盤時,雙肩應放鬆。 - 臂和前臂應形成一個約等於直角的角度,手腕和手 掌大致成一直線。

#### 第 4 章 最後要點 57

經常改變一下手的姿勢以避免疲勞。在不問斷的頻繁操作之後,有些雷腦使用者 會感到手、手腕或手臂不滴。如果手、手腕或手臂出現慢性疼痛或不滴,請向合 格的健康專家該詢。

# 滑鼠

將滑鼠置於與鍵盤同高,且伸手就可輕易取用的地方。

# 坐椅

最好使用可調整高度且穩固舒適的座椅。調整座椅的高度,讓大腿保持水平,腳 掌平貼於地板。椅背要能支撑您的下背 (也就是腰的部分)。請參照製造商的指 示來調整椅背,使其滴合您的身體姿勢。

您可能要調高座椅,讓前臂和手與鍵盤保持適當的角度。若這樣無法讓您的雙腳 平貼於地板,請使用能調整高度和傾斜度的腳凳,以補足地板和雙腳之間的高度 差距。或者您也可以調低桌面高度,而不必使用腳凳。還有一種方法是使用附有 鍵盤座的桌子,這樣鍵盤的高度就會比桌面稍低一些。

#### 顯示器

調整顯示器,讓您坐在鍵盤前面時,螢幕上端的高度稍低於眼睛平視的高度。眼 睛和顯示器之間的最佳距離因人而異,一般以 45 至 70 公分 (18 至 28 英吋)較 為合滴。

調整顯示器的位置,以儘可能減少來自上方或附近窗外的光線所浩成的眩光和反 射。如果可以,請使用可調整角度的顯示器。這樣可以讓您調整觀看顯示器的最 佳角度,有助於減低或消除來自無法移動之光源的眩光。

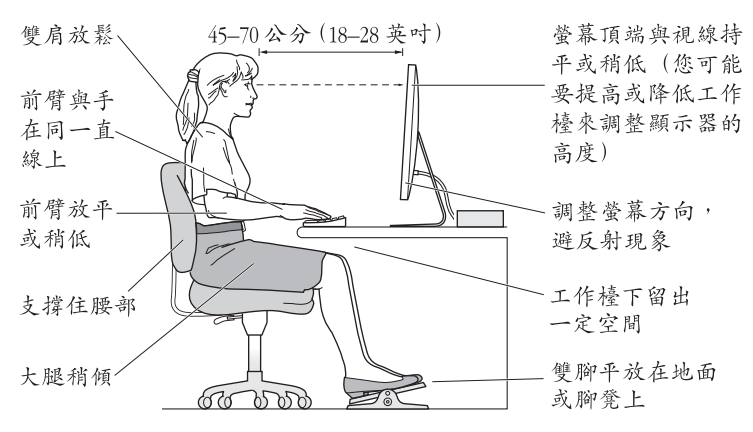

您可以在以下網頁中找到更多人體工學的相關資訊:

www.apple.com/about/ergonomics

# <span id="page-59-0"></span>Apple 與環境保護

Apple Inc. 深切體認到企業應有的社會責任,並致力於減少本公司產品對於環境所 浩成的影響。

您可以在以下網站中找到更多資訊:

www.apple.com/tw/environment

# <span id="page-60-0"></span>**Regulatory Compliance Information**

#### **Compliance Statement**

This device complies with part 15 of the FCC rules. Operation is subject to the following two conditions: (1) This device may not cause harmful interference, and (2) this device must accept any interference received, including interference that may cause undesired operation. See instructions if interference to radio or television reception is suspected.

L'utilisation de ce dispositif est autorisée seulement aux conditions suivantes: (1) il ne doit pas produire de brouillage et (2) l'utilisateur du dispositif doit étre prêt à accepter tout brouillage radioélectrique reçu, même si ce brouillage est susceptible de compromettre le fonctionnement du dispositif.

#### **Radio and Television Interference**

This computer equipment generates, uses, and can radiate radio-frequency energy. If it is not installed and used properly—that is, in strict accordance with Apple's instructions—it may cause interference with radio and television reception.

This equipment has been tested and found to comply with the limits for a Class B digital device in accordance with the specifications in Part 15 of FCC rules. These specifications are designed to provide reasonable protection against such interference in a residential installation. However, there is no guarantee that interference will not occur in a particular installation.

You can determine whether your computer system is causing interference by turning it off. If the interference stops, it was probably caused by the computer or one of the peripheral devices.

If your computer system does cause interference to radio or television reception, try to correct the interference by using one or more of the following measures:

- **Turn the television or radio antenna until the** interference stops.
- Move the computer to one side or the other of the television or radio.
- Move the computer farther away from the television or radio.
- Plug the computer into an outlet that is on a different circuit from the television or radio. (That is, make certain the computer and the television or radio are on circuits controlled by different circuit breakers or fuses.)

If necessary, consult an Apple Authorized Service Provider or Apple. See the service and support information that came with your Apple product. Or consult an experienced radio/television technician for additional suggestions.

*Important:* Changes or modifications to this product not authorized by Apple Inc. could void the EMC compliance and negate your authority to operate the product.

This product has demonstrated EMC compliance under conditions that included the use of compliant peripheral devices and shielded cables (including Ethernet network cables) between system components. It is important that you use compliant peripheral devices and shielded cables between system components to reduce the possibility of causing interference to radios, television sets, and other electronic devices.

*Responsible party (contact for FCC matters only):* Apple Inc. Corporate Compliance 1 Infinite Loop, MS 26-A Cupertino, CA 95014

#### **Wireless Radio Use**

This device is restricted to indoor use when operating in the 5.15 to 5.25 GHz frequency band.

Cet appareil doit être utilisé à l'intérieur.

#### **Exposure to Radio Frequency Energy**

The radiated output power of the AirPort Extreme technology is below the FCC and EU radio frequency exposure limits. Nevertheless, it is advised to use the wireless equipment in such a manner that the potential for human contact during normal operation is minimized.

#### **FCC Bluetooth Wireless Compliance**

The antenna used with this transmitter must not be colocated or operated in conjunction with any other antenna or transmitter subject to the conditions of the FCC Grant.

#### **Bluetooth Industry Canada Statement**

This Class B device meets all requirements of the Canadian interference-causing equipment regulations.

Cet appareil numérique de la Class B respecte toutes les exigences du Règlement sur le matériel brouilleur du Canada.

#### **Industry Canada Statement**

Complies with the Canadian ICES-003 Class B specifications. Cet appareil numérique de la classe B est conforme à la norme NMB-003 du Canada. This device complies with RSS 210 of Industry Canada.

# **Bluetooth Europe—EU Declaration of Conformity**

This wireless device complies with the R&TTE Directive.

#### **Europe—EU Declaration of Conformity**

See www.apple.com/euro/compliance.

#### **Korea Warning Statements**

"당해 무선설비는 운용 중 전파혼신 가능성이 있음" "이 기기는 인명안전과 관련된 서비스에 사용할 수 없습니다"

# B급 기기(가정용 방송통신기기)

이 기기는 가정용(B급)으로 전자파적합등록을 한 기기로서 주로 가정에서 사용하는 것을 목적으로 하며, 모든 지역에서 사용할 수 있습니다.

#### **Singapore Wireless Certification**

Complies with **IDA** Standards DB00063

#### **Taiwan Wireless Statements**

#### 無線設備的警告聲明

經型式認證合格之低功率射頻雷機·非經許可,公司、 商號或使用者均不得槽白變更頻率、加大功率或變更原 設計之特性及功能。低功率射頻電機之使用不得影響飛 航安全及干擾合法通信:經發現有干擾現象時,應立即 停用,並改善至無干擾時方得繼續使用。前項合法通信 指依雷信法規定作業之無線雷涌信。低功率射頻雷機須 忍受合法通信或工業、科學及醫療用電波輻射性電機設 備之干擾。

#### 如有這 頻率:

#### 於 5.25GHz 至 5.35GHz 區域內操作之 無線設備的警告聲明

工作頻率 5.250 ~ 5.350GHz 該頻段限於室內使用。

#### **Taiwan Class B Statement**

Class B 設備的警告聲明 NH.

## **VCCI Class B Statement**

#### 情報処理装置等電波障害自主規制について

この装置は、情報処理装置等雷波障害自主規制協議 会 (VCCI) の基準に基づくクラス B 情報技術装置で す。この装置は家庭環境で使用されることを目的と していますが、この装置がラジオやテレビジョン受 信機に近接して使用されると、受信障害を引き起こ すことがあります。

取扱説明書に従って正しい取扱をしてください。

### 外接 USB 數據機相關資訊

當您使用外接 USB 數據機來將您的 Mac mini 連接到 雷話線時,請參閱數據機説明文件裡的電信通訊 規則資訊。

#### **ENERGY STAR**® **Compliance**

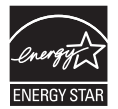

As an ENERGY STAR® partner, Apple has determined that standard configurations of this product meet the ENERGY STAR® guidelines for energy efficiency. The ENERGY STAR® program is a partnership with electronic equipment manufacturers to promote energy-efficient products. Reducing energy consumption of products saves money and helps conserve valuable resources.

This computer is shipped with power management enabled with the computer set to sleep after 10 minutes of user inactivity. To wake your computer, click the mouse or trackpad button or press any key on the keyboard.

For more information about ENERGY STAR®, visit: www.energystar.gov

#### 中国

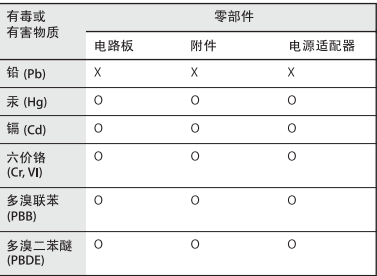

O· 表示该有毒有害物质在该部件所有均质材料中的含量均在 SI/T 11363-2006 规定的限量要求以下。

x: 表示该有毒有害物质至少在该部件的某一均质材料中的含 量超出 SJ/T 11363-2006 规定的限量要求。

根据中国电子行业标准 SJ/T11364-2006 和相关的中国 政府法规、本产品及其某些内部或外部组件上可能带 有环保使用期限标识。取决于组件和组件制造商、产 品及其组件上的使用期限标识可能有所不同。组件上 的使用期限标识优先于产品上任何与之相冲突的或不 同的环保使用期限标识。

## **Disposal and Recycling Information**

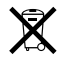

This symbol indicates that your product must be disposed of properly according to local laws and regulations. When your product reaches its end of life, contact Apple or your local authorities to learn about recycling options.

For information about Apple's recycling program, go to www.apple.com/environment/recycling.

#### **Battery Disposal Information**

Dispose of batteries according to your local environmental laws and guidelines.

*Deutschland:* Dieses Gerät enthält Batterien. Bitte nicht in den Hausmüll werfen. Entsorgen Sie dieses Gerätes am Ende seines Lebenszyklus entsprechend der maßgeblichen gesetzlichen Regelungen.

*Nederlands:* Gebruikte batterijen kunnen worden ingeleverd bij de chemokar of in een speciale batterijcontainer voor klein chemisch afval (kca) worden gedeponeerd.

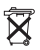

台灣:

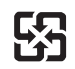

廢雷池請回收 *European Union—Disposal Information*

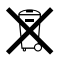

The symbol above means that according to local laws and regulations your product should be disposed of separately from household waste. When this product reaches its end of life, take it to a collection point designated by local authorities. Some collection points accept products for free. The separate collection and recycling of your product at the time of disposal will help conserve natural resources and ensure that it is recycled in a manner that protects human health and the environment.

 $\triangle$  Apple Inc.

© 2009 Apple Inc. 保留一切權利。

根據版權法之規定,未經 Apple 的書面同意, 任何人 不得複製本手冊的全部或部分內容。

Apple 標誌是 Apple Inc. 在美國及其他國家和地區註 冊的商標。沒有 Apple 的書面同意,為商業用涂而使 用"Apple"標誌 (鍵盤組合鍵為 Option-Shift-K), 將違反美國聯邦和州法律,並構成侵犯商標權和不公 平競爭行為。

我們已經盡力確保本手冊上的資訊準確。Apple 對印 刷或文字錯誤概不負責。

Apple

1 Infinite Loop Cupertino, CA 95014 408-996-1010 www.apple.com

Apple、蘋果、Apple 標誌、AirPort、AirPort Fxtreme、 FireWire · iPod · iTunes · Kevnote · Mac · Mac OS 和 QuickTime 是 Apple Inc. 在美國及其他國家和地區註 冊的商標。

Aperture · Apple Remote Desktop · Final Cut Studio · Finder、FireWire 標誌、iPhone 和 Logic Studio 是 Apple Inc. 的商標。

AppleCare 和 Apple Store 是 Apple Inc. 在美國及其他 國家和地區註冊的服務標誌。

ENERGY STAR® (能源之星) 是美國的註冊標誌。

Bluetooth<sup>®</sup> 文字符號和標誌是 Bluetooth SIG, Inc. 所有 的註冊商標, Apple 對於此文字符號的使用已經過 授權。

本文件中所提及的其他公司及產品名稱可能為其所屬 公司的商標。其中所述協力廠商產品僅供參老,日不 做任何保證及建議。Apple 對於這些產品的執行效率 或使用,不負任何責任。

本產品在 Dolby Laboratories (杜比實驗室) 許可下 製造。"Dolby"、"Pro Logic"和雙D符號是 Dolby Laboratories 的商標。未公開的機密著作, © 1992-1997 Dolby Laboratories, Inc. 保留一切權利。

本手冊中所述之產品採用了受到版權保護的技術,此 技術屬 Macrovision Corporation 和其他產權人所有, 並受到美國專利法及其他智慧財產權之保護。使用此 保護技術必須經由 Macrovision Corporation 授權,僅 供家用和其他有限之檢閱用涂,其他情況下必須經由 Macrovision Corporation 授權方可使用。嚴禁進行反 向工程或反編譯。

僅授權有限檢閱之用的法則是套用 Apparatus Claims of U.S. 事利權號碼: 4.631.603.4.577.216.4.819.098 及 4.907.093 法條。

本手冊同時在美國及加拿大出版。